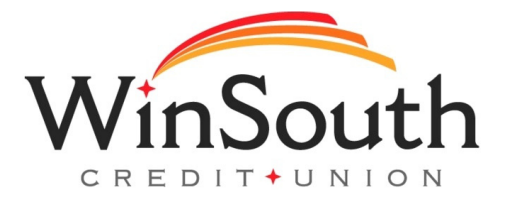

## Step by Step Instructions for Signing Into Digital Banking Through The App

**1.)** Go to your app store on your mobile device.

- **2.) Download the new WinSouth mobile app. Look for this image.**
- **2.) Enter your current online banking username.**
	- **If your current username contains a space, an ampersand (&), a percent sign (%), or a hashtag (#), you'll need to replace it with the underscore ( \_ ) symbol.**

**3.)** Enter the last six digits of your social security number plus the month and day you were born (use two digits for the month and two digits for the date.) Ex. My SSN is 123-**45-6789** and DOB is **01/01**/24. The password would be **4567890101**

**4.)** Accept terms and conditions

**5.)** Some users will be prompted to create a new username if their current username includes characters that are not supported. Supported characters will be shown on the screen when creating a new

- **6.)** Users will be prompted to create a new password
- **7.)** Accept the E-Sign agreement

**8.)** Multi-factor authentication will be required. Select where to send the access code. If the information listed is not correct, please call WinSouth.

**9.)** Enter access code

You're officially set up on mobile banking!